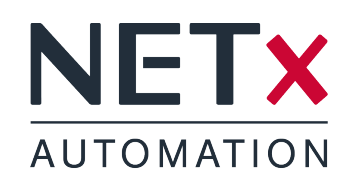

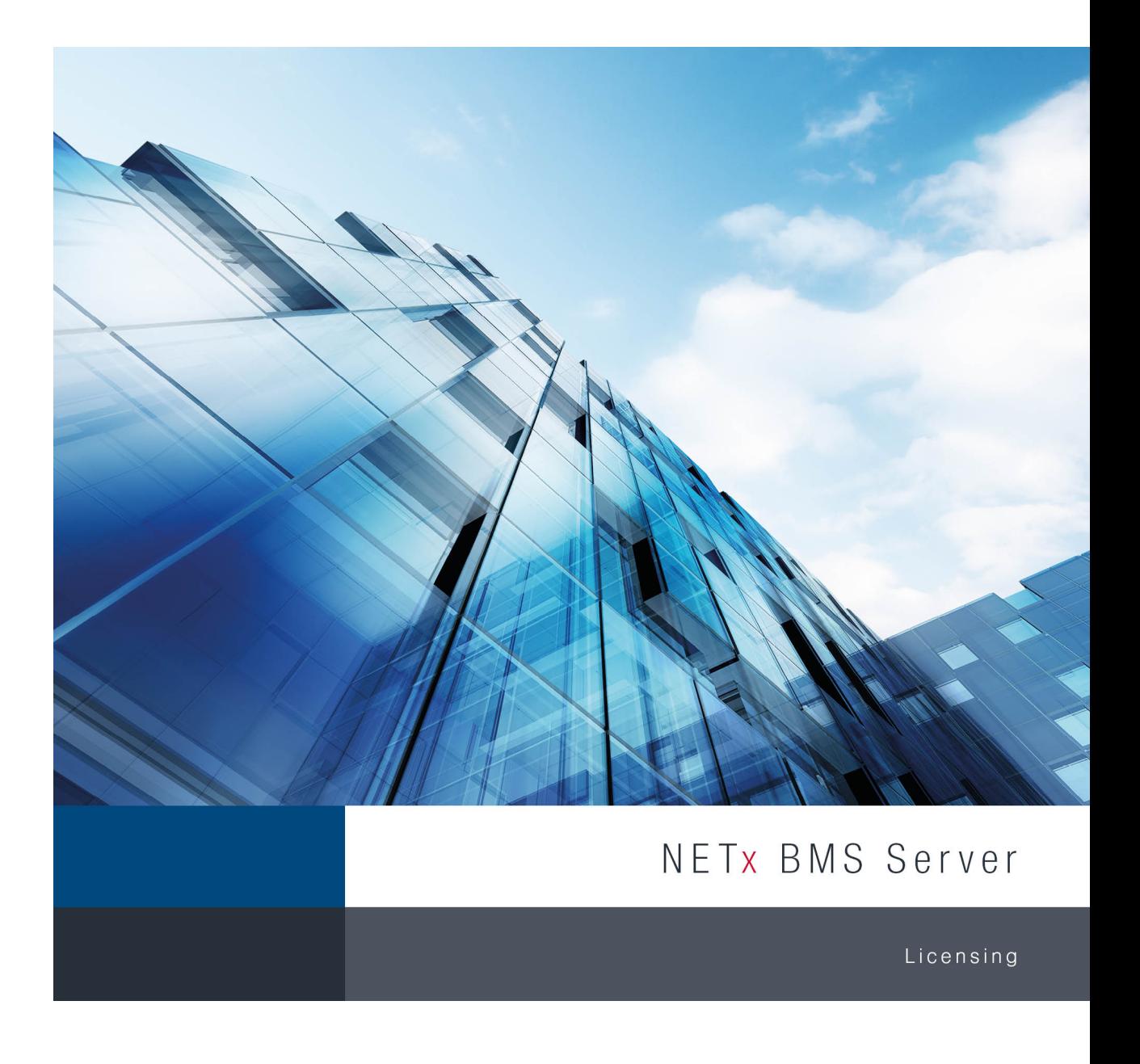

Member of: KNX Association | OPC Foundation BACnet Interest Group Europe

**BACnet** 

**Exerc** 

**KNX** 

Document Version: 2.0.13

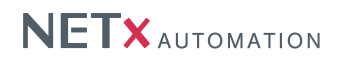

# Copyright

This published handbook refers to the release of the software system NETx BMS Server 2.0. The software is published by NETxAutomation Software GmbH, Maria–Theresia–Straße 41, Top 10, 4600 Wels, Austria.

© Copyright by NETxAutomation Software GmbH, 2014. The correct and usable documentation can only be guaranteed in connection with the regulations of the software agreement. Changes regarding the size of the function volume of the mentioned software can be done and may not involve a change of the documentation.

All rights are reserved. Copies, translations, micro filming and the storage and processing in data processing systems are copyrighted. No part of this publication may be reproduced without the prior permission of the publisher NETxAutomation Software GmbH.

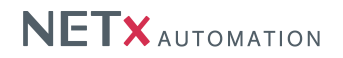

# 1 Licensing

Two different possibilites are available:

- Hardlock Hardware based (Universal Serial Bus [\(USB\)](#page-7-1) Dongle) security system
- Softlock Software based security system

#### 1.1 Hardlock

One of the solutions is hard lock. Just insert the [USB-](#page-7-1)Dongle into any [USB](#page-7-1) port in your system and let the hardware driver get installed. The software will automatically recognize and read your license from the [USB](#page-7-1) dongle. It might be necessary to restart the software to make it recognize the license.

! The USB dongle has to be connected at all times from start of the application on. If it is disconnected the correct work of the software will stop after two warnings (which is approximately after 15 minutes).

## 1.2 Softlock

In this case the software license is assigned to a local code that depends on a checksum of the local hard- and software.

! The local code of the soft lock license can be changed by any major change of hardware (e.g. network adapter) or software (e.g. operating system). After such change it might be necessary to license the software again.

#### 1.2.1 Software Licensing

The licensing process can be initiated by starting the "License Manager" from the Windows start menu ("NETxAutomation", "NETx BMS Server 2.0", "NETx Registration").

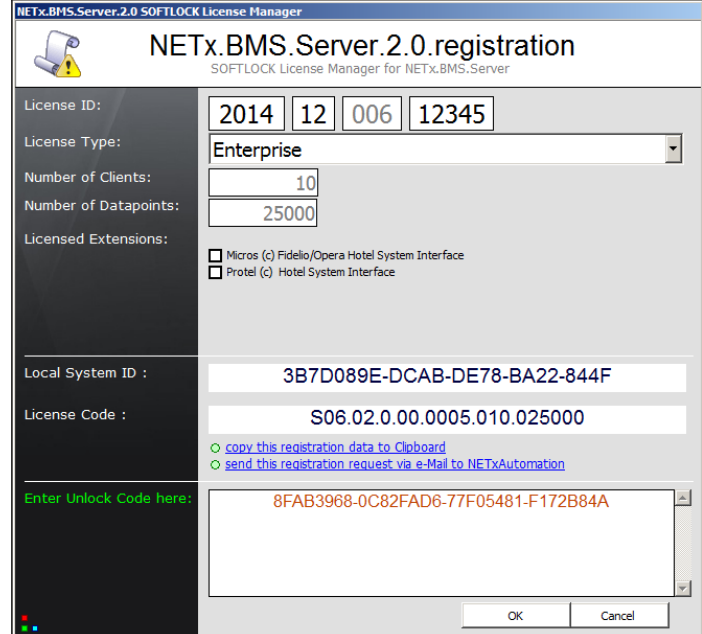

Figure 1.1: Licensing Software

The License Manager will show up with several fields:

• License ID – This block consists of 4 fields. Please fill in the License ID from the delivered invoice.

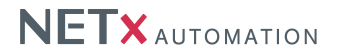

- License Type Select the type according to the delivered invoice here. Amount of clients and amount of datapoints will depend on it. If none of the predefined licenses matches select "Custom" and enter the amount of clients and datapoints.
- Number of Clients This field defines the number of clients to be licensed. For custom licenses, please enter the amount of clients here. If the order was a predefined package this field is not editable but will show the according number of clients.
- Number of Datapoints This field defines the number of datapoints to be licensed. For custom licenses, please enter the amount of datapoints here. If the ordered was a predefined package this field is not editable but will show the according number of datapoints.
- Licensed Extensions Check the extensions which have been ordered in here.
- Local System ID This is the local system key. It is automatically generated by the "License Manager".
- License Code This code contains most of the information above. It is generated automatically.

Once the above listed fields are all filled out with the correct information send an email directly to NETxAutomation Software GmbH by clicking the according link. If there is no access to the Internet, choose the link "copy to clipboard". Open a text file in which the clipboard content needs to be inserted (usually via [Ctrl]+[V] or "Edit" and "Paste"). Now send it from any other computer by mail to register@netxautomation.com.

The following entries must be sent to license the software:

- License ID
- License Type
- License Code
- Local Code
- Date
- Software Version

Transmit this data to NETxAutomation Software GmbH to receive the "Unlock Code". Once it was received the unlock code must be inserted into the bottom field and confirmed with "OK". It is to be made sure to copy the "Unlock Code" without any blanks, tabs or other white spaces. If an error message is received after the process, check the given data and try the registration once more.

! The user executing the licensing software must be local administrator. The program needs to be started as administrator.

#### 1.2.2 Move a license

When it is planned to move the NETx BMS Server 2.0 from one system to another or the system will change (hardware upgrade), it is useful to unlicense the software. The unlicensing process can be initiated by starting the "License Manager ..." from the Windows start menu ("NETxAutomation", "NETx BMS Server 2.0", "NETx Registration")

Press the "Transfer/Remove License" button to gain the removal code. Send this code to NETxAutomation Software GmbH to receive the new "Unlock Code" to license the software on the new or upgraded system.

#### 1.3 License Count

The NETx BMS Server is licensed after datapoints and BMS Clients. In addition to regular(physical) datapoints the license includes always an equally high amount of virtual datapoints. Datapoints are all bus layer objects defined in tables and listed either in the XIO branch of the Item Tree or inside the Aliases. Virtual datapoints are considered all server items which have no direct relation to a physical device. They are either calculated items or items with a value brought in by an alien software (e.g. NETx OPC Bridge). Not all virtual items count into the license limit.

The following three lists define exactly which items count where:

Datapoints (regular/physical)

• KNX Items

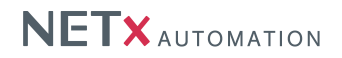

- Building Automation and Control Networking Protocol [\(BACnet\)](#page-7-2) Items only the [BACnet](#page-7-2) Object itself is counted as one item. The items underneath representing the priorities are not counted.
- Modbus Items
- JSON Items
- Aliases since items with an alias are rather moved into this branch than copied, the aliases will count but original items remain uncounted.

#### Virtual Datapoints (counted)

- All additional items created by in-/out-conversion
- All items in the branch NETx\Custom (added by LUA nxa.AddCustomItem())
- All items in the branch NETx\Module
- All items in the branch NETx\VIRTUAL (added by definition in the table)
- All items in the branch NETx\XCOMMAND
- All items in the branch NETx\XCON

#### Virtual Datapoints (not counted)

- All items in the branch NETx\API (e.g. the Fidelio interface)
- All items in the branch NETx\Server
- All items in the branch NETx\Today
- All items in the branch NETx\Geo
- All items in the branch NETx\VAR all predefined variables

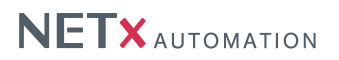

# 2 Support and contact

Please send all your support questions to:

support@NETxAutomation.com

If you have general questions regarding the product and service please send your email to:

office@NETxAutomation.com

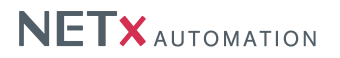

# 3 System Requirements

## 3.1 Hardware

- Processor: Intel or AMD 1.6GHz (Multicore recommended)
- System Memory: 2048MB
- Harddisk Space: 8GB (16GB recommended)
- Network Adapter: 100 MBit/s
- Screen Resolution: 1280 x 1024 Pixel (for BMS Studio)

## 3.2 Supported Operating Systems

#### 3.2.1 OPC/UD Version

- Microsoft Windows 7 32bit Servicepack 1
- Microsoft Windows 7 64bit Servicepack 1
- $\bullet$  Microsoft Windows 8 64bit<sup>[1](#page-6-0)</sup>
- Microsoft Windows 8.1 64bit<sup>[2](#page-6-1)</sup>
- Microsoft Windows Server 2008 32bit Servicepack 2
- Microsoft Windows Server 2008 64bit Servicepack 2
- Microsoft Windows Server 2008 Release 2 64bit Servicepack 1
- Microsoft Windows Server 2012 64bit<sup>[3](#page-6-2)</sup>
- Microsoft Windows Server 2012 R2 6[4](#page-6-3)bit4

## 3.3 Other

- .NET Framework: 3.5 (included in setup)
- Microsoft Visual Studio Redistributable 2008 32 or 64 bit (included in setup)
- Microsoft Visual Studio Redistributable 2010 32 bit (included in setup)
- Microsoft Access Redistributable 2010 32 bit (included in setup)

<span id="page-6-0"></span><sup>&</sup>lt;sup>1</sup>Not for Direct(KNX) version.

<span id="page-6-1"></span><sup>&</sup>lt;sup>2</sup>Not for Direct(KNX) version.

<span id="page-6-2"></span><sup>&</sup>lt;sup>3</sup>Not for Direct(KNX) version.

<span id="page-6-3"></span><sup>&</sup>lt;sup>4</sup>Not for Direct(KNX) version.

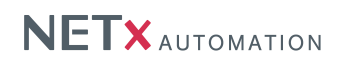

# <span id="page-7-0"></span>4 Acronyms

<span id="page-7-2"></span>BACnet Building Automation and Control Networking Protocol

<span id="page-7-1"></span>USB Universal Serial Bus